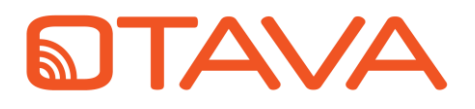

# **2.5 - 7.5 GHz Tunable Filter Evaluation Board OTFL101-EVAL Datasheet**

### **Features**

- Evaluation board for the OTFL101 Ultra Linear 2.5 7.5 GHz Tunable Filter Evaluation Board
- Embedded microcontroller with Otava software GUI
- Header provided for external control
- TRL calibration structures included

### **Description**

The OTFL101-EVAL is designed for the user to evaluate the performance of the OTFL101 2.5 – 7.5 GHz Tunable Filter. Please refer to the OTFL101 datasheet for full details on the filter.

### **Required External Equipment**

- Network Analyzer
- USB-C Cable
- Windows PC
- Otava Software GUI (supplied)

### **Applications**

- Aerospace & Defense
- Wireless Infrastructure
- Satellite Communication
- Instrumentation
- Automotive

### **OTFL101 Evaluation Board**

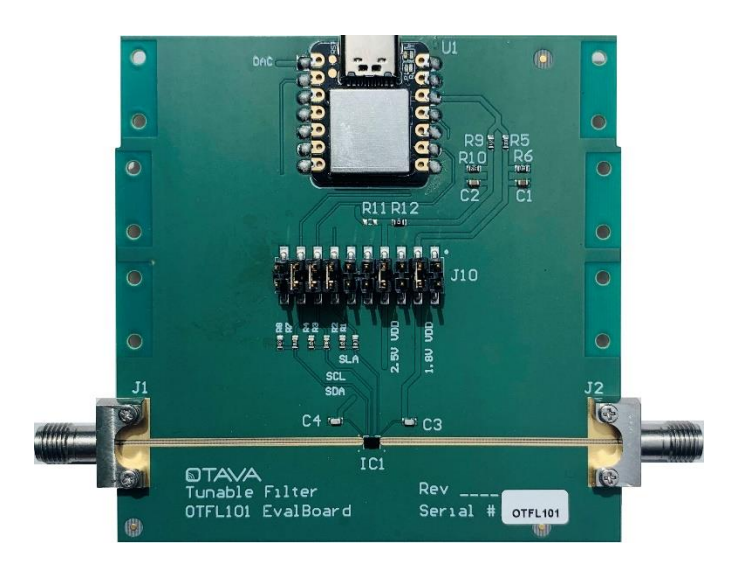

**Figure 1 – OTFL101-EVAL Evaluation Board**

### <span id="page-0-0"></span>**OTFL101 Block Diagram**

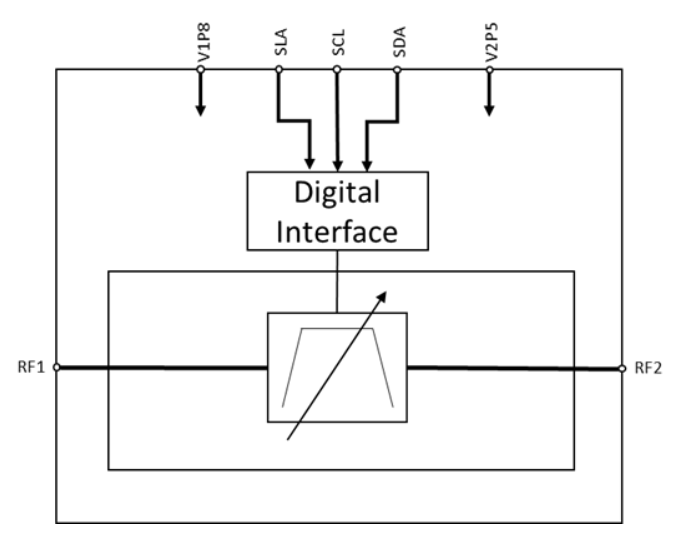

<span id="page-0-1"></span>**Figure 2 – OTFL101 IC Block Diagram**

## Table of Contents

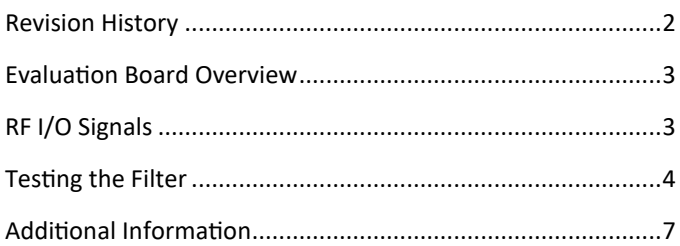

## List of Figures

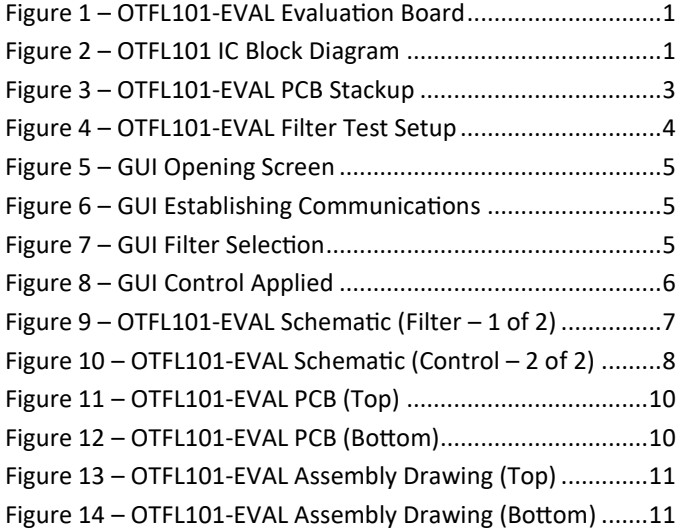

## List of Tables

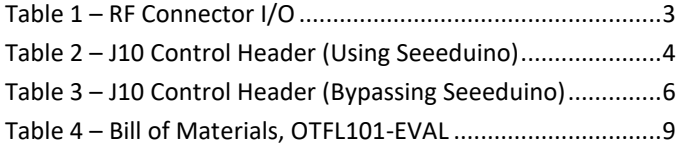

## <span id="page-1-0"></span>Revision History

August 2021, RevA (Initial Release)

### <span id="page-2-0"></span>Evaluation Board Overview

The evaluation board is shown above in [Figure 1](#page-0-0) – OTFL101-EVAL [Evaluation Board](#page-0-0). Compression mounted SMA connectors are utilized on the board for the two filter ports. The board includes a Seeeduino microcontroller to control the filter's bits. A header is provided in case the user wants to connect their own test equipment to control the filter, bypassing the Seeeduino. TRL calibration structures are provided on the bottom of the board (Thru, Line, and Short); connectors for these paths are not provided and must be purchased separately.

The board consists of 4 layers and is detailed below:

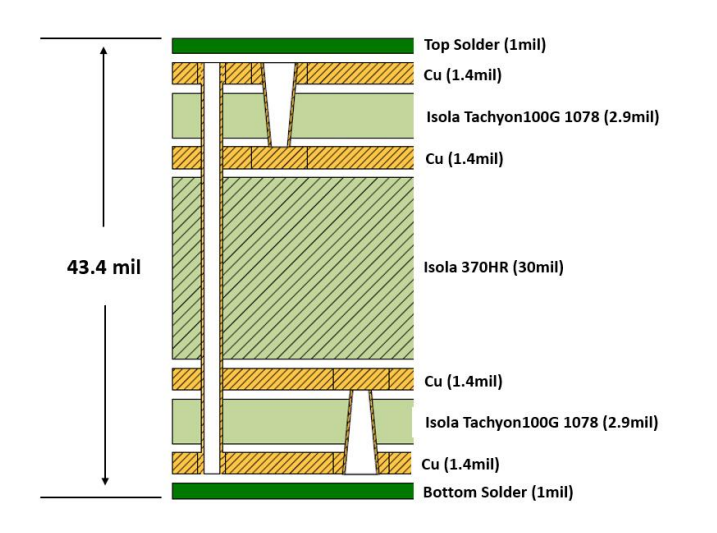

**Figure 3 – OTFL101-EVAL PCB Stackup**

<span id="page-2-2"></span>The gerber files of the evaluation board are provided to assist the user in the implementation of the filter IC.

## <span id="page-2-1"></span>RF I/O Signals

The filter RF paths are routed on the top layer of the board. The TRL calibration paths are routed on the bottom layer. All RF lines are designed using a CPWG (coplanar waveguide) structure, with a trace width of 7 mil (tapered to 5mils going into the filter I/O pads) and ground spacing of 9.5 mil. All RF I/Os are 50Ω nominal.

#### **Table 1 – RF Connector I/O**

<span id="page-2-3"></span>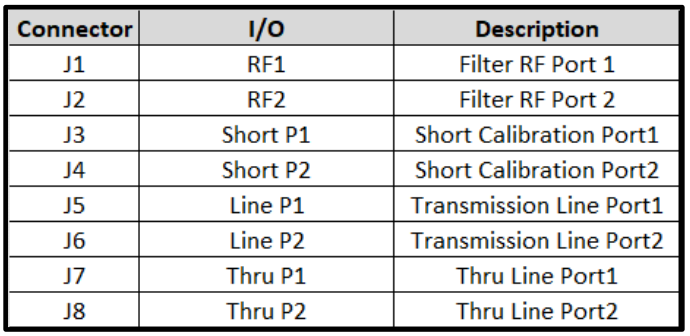

### <span id="page-3-0"></span>Testing the Filter

Below is a typical setup to measure the s-parameters of the filter:

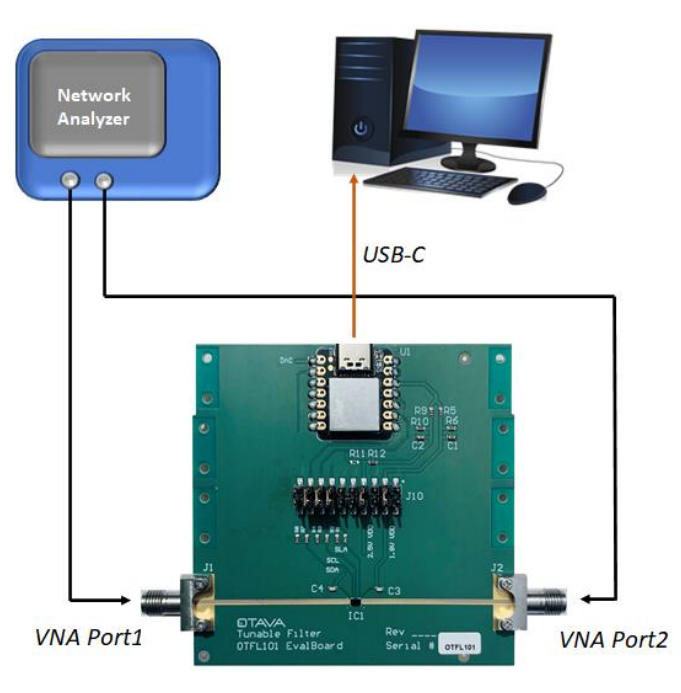

**Figure 4 – OTFL101-EVAL Filter Test Setup**

<span id="page-3-1"></span>Two ports of a network analyzer are used to measure the small signal response when connecting the VNA port 1 to the J1 connector, and VNA port 2 to the J2 connector of the evaluation board.

A USB-C cable is used to connect the Seeeduino (U1) to the test PC. The Seeeduino is then powered up from this connection. +3.3V is passed to the PCB from the Seeeduino (Pin12) and that is used to generate the required +1.8V (resistor divider formed from R5 and R6) and +2.5V (resistor divider formed from R9 and R10) power supplies for the filter.

The Seeeduino also generates the required digital signals to control the filter. The clock (pin 15), data (pin 17), and latch (pin 13) signals are routed to the control header, J10. Each of these signals go through a resistor

divider on the board which lowers the +3.3V logic level coming out of the Seeeduino to +1.8V for the tunable filter interface.

Five jumpers are utilized to short the pins of the Seeeduino control signals and PCB created voltages to the filter I/O. The board is provided with the jumpers in place. Refer to the table below for the jumper setup.

#### **Table 2 – J10 Control Header (Using Seeeduino)**

<span id="page-3-2"></span>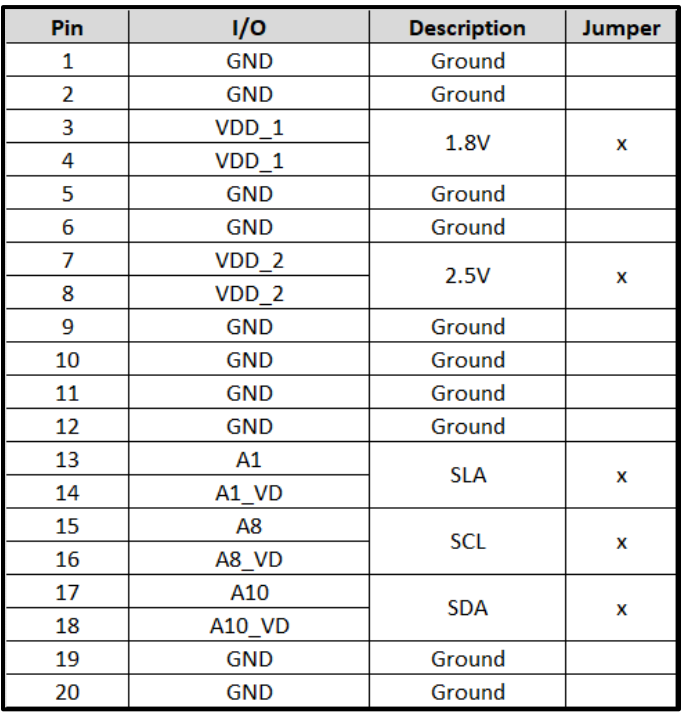

An Otava designed software GUI is provided to control the filter through the Seeeduino, which is preprogrammed. Once the connection is made between the Seeeduino and PC via the USB-C cable, launch the GUI (filter\_control\_gui\_v0p1.exe).

The opening screen is shown below. Select the appropriate COM port from your PC to establish initial communication to the Seeeduino device:

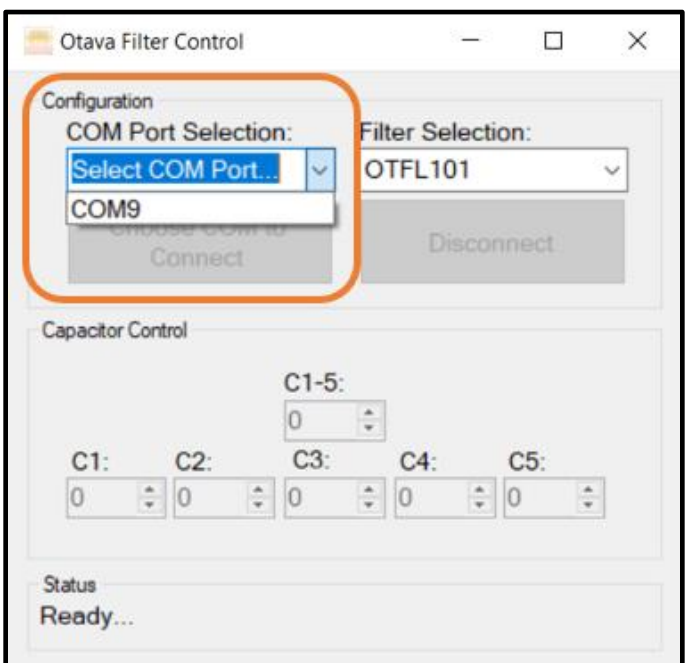

**Figure 5 – GUI Opening Screen**

<span id="page-4-0"></span>Once the COM port is selected and the 'Connect' button is pressed, the 'Status' message on the bottom of the window will display the following message that the port is opened:

<span id="page-4-1"></span>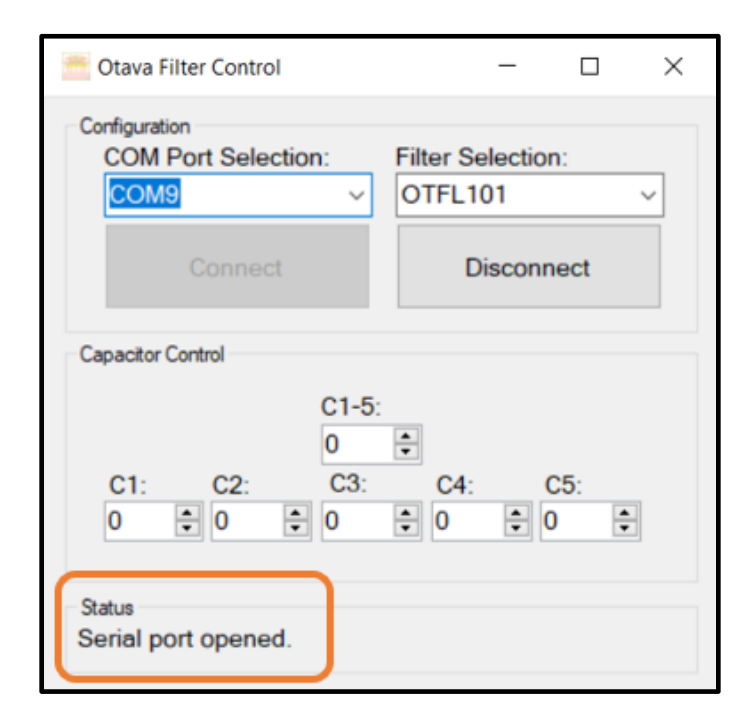

**Figure 6 – GUI Establishing Communications**

This software is utilized for the family of tunable filters that Otava currently has available (OTFL101, OTFL201, OTFL301). For this evaluation board design, the OTFL101 will be used under the Filter Selection drop down menu:

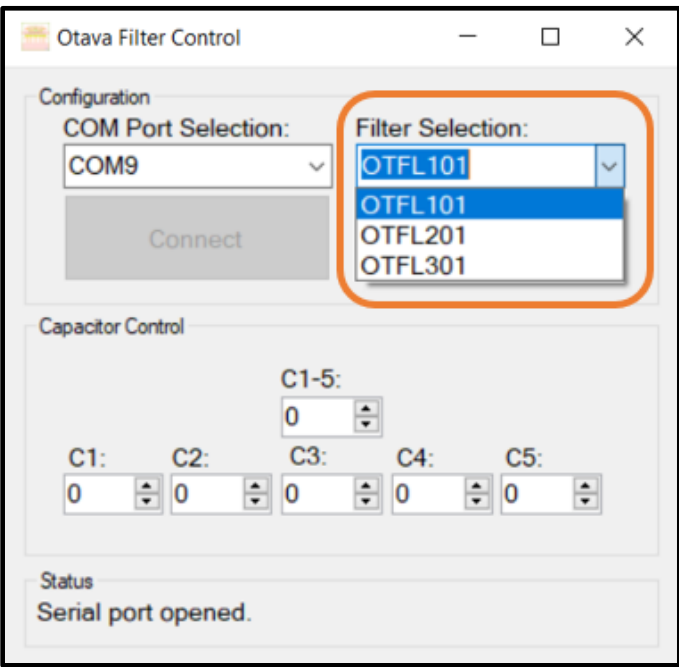

**Figure 7 – GUI Filter Selection**

<span id="page-4-2"></span>To control the capacitor banks of the filter, each of the five stages are broken out from C1 to C5. The C1-5 control will toggle all filter stages at the same time. The changes are automatically applied each time the values are updated. A status message will be displayed on the bottom of the window each time the values are changed:

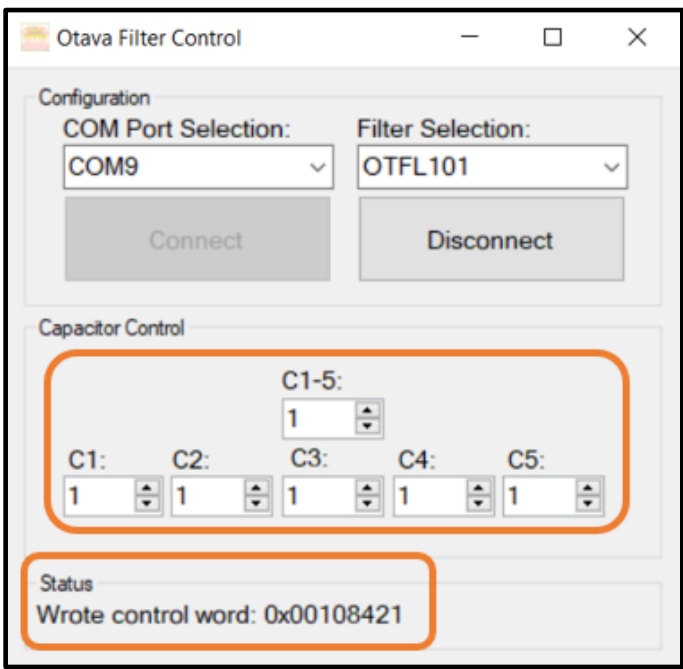

**Figure 8 – GUI Control Applied**

<span id="page-5-0"></span>If the user would want to utilize their own test control equipment, the jumpers can be removed, and the five required connections will become available to hook in external connections, as detailed in the below table (pins 4,8,14,16, and 18):

#### **Table 3 – J10 Control Header (Bypassing Seeeduino)**

<span id="page-5-1"></span>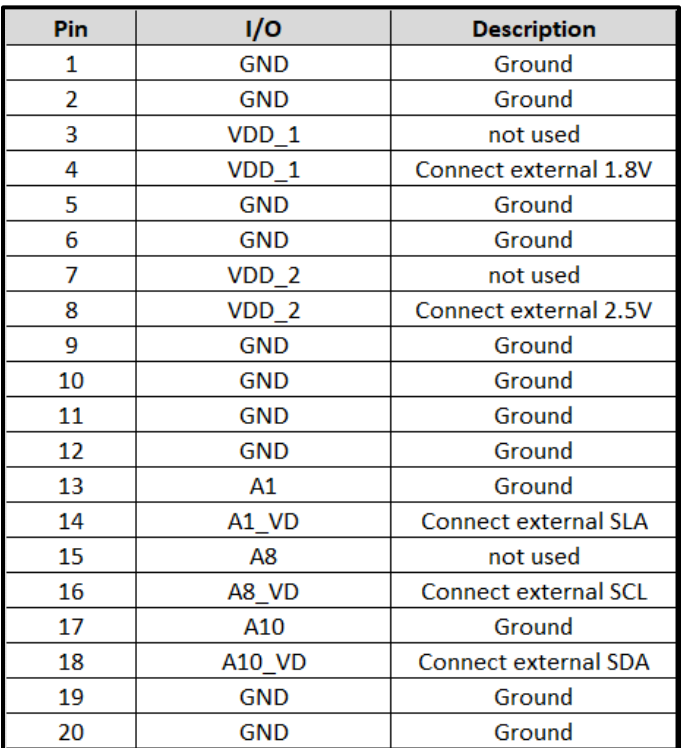

## <span id="page-6-0"></span>Additional Information

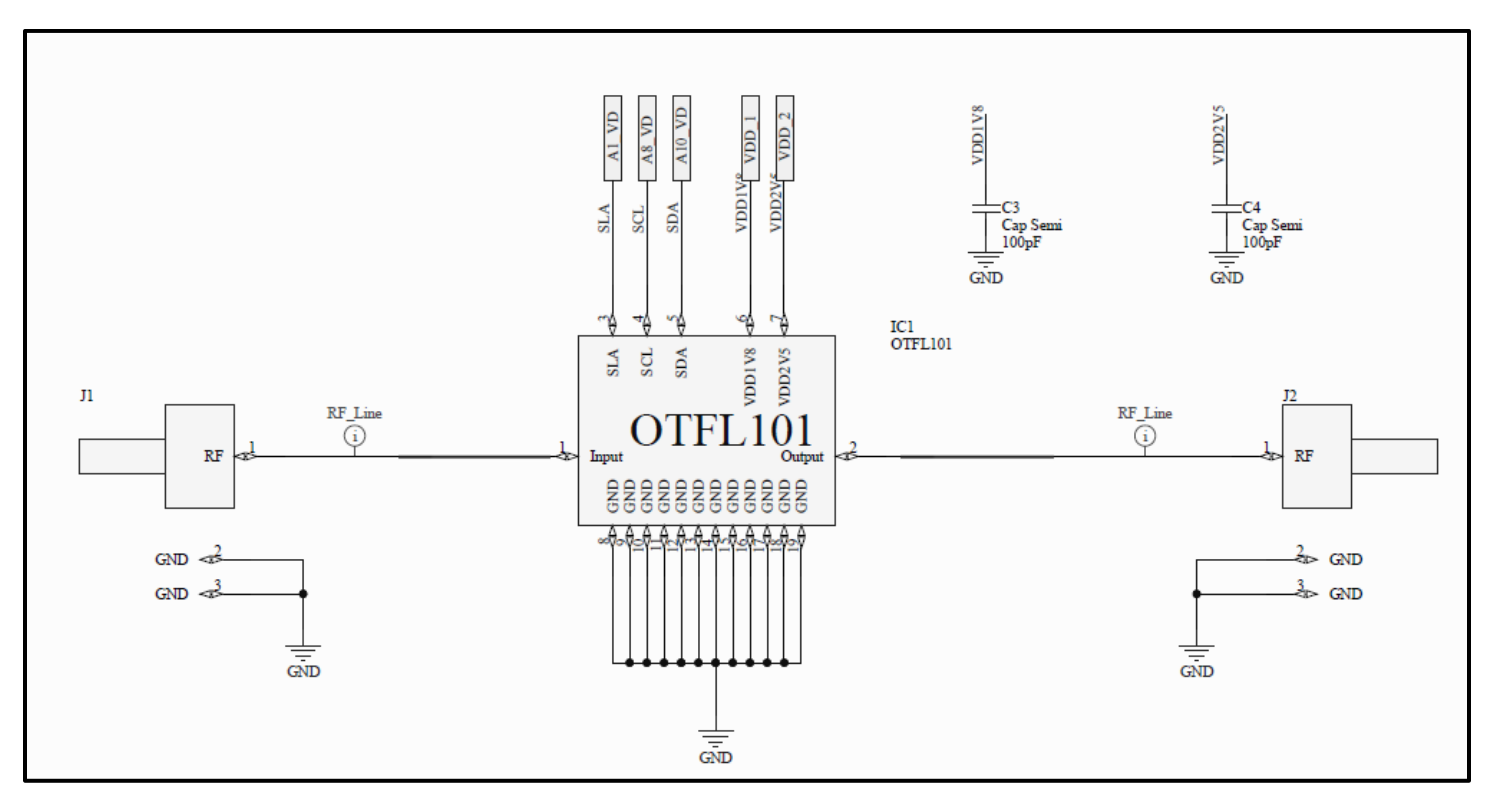

<span id="page-6-1"></span>**Figure 9 – OTFL101-EVAL Schematic (Filter – 1 of 2)**

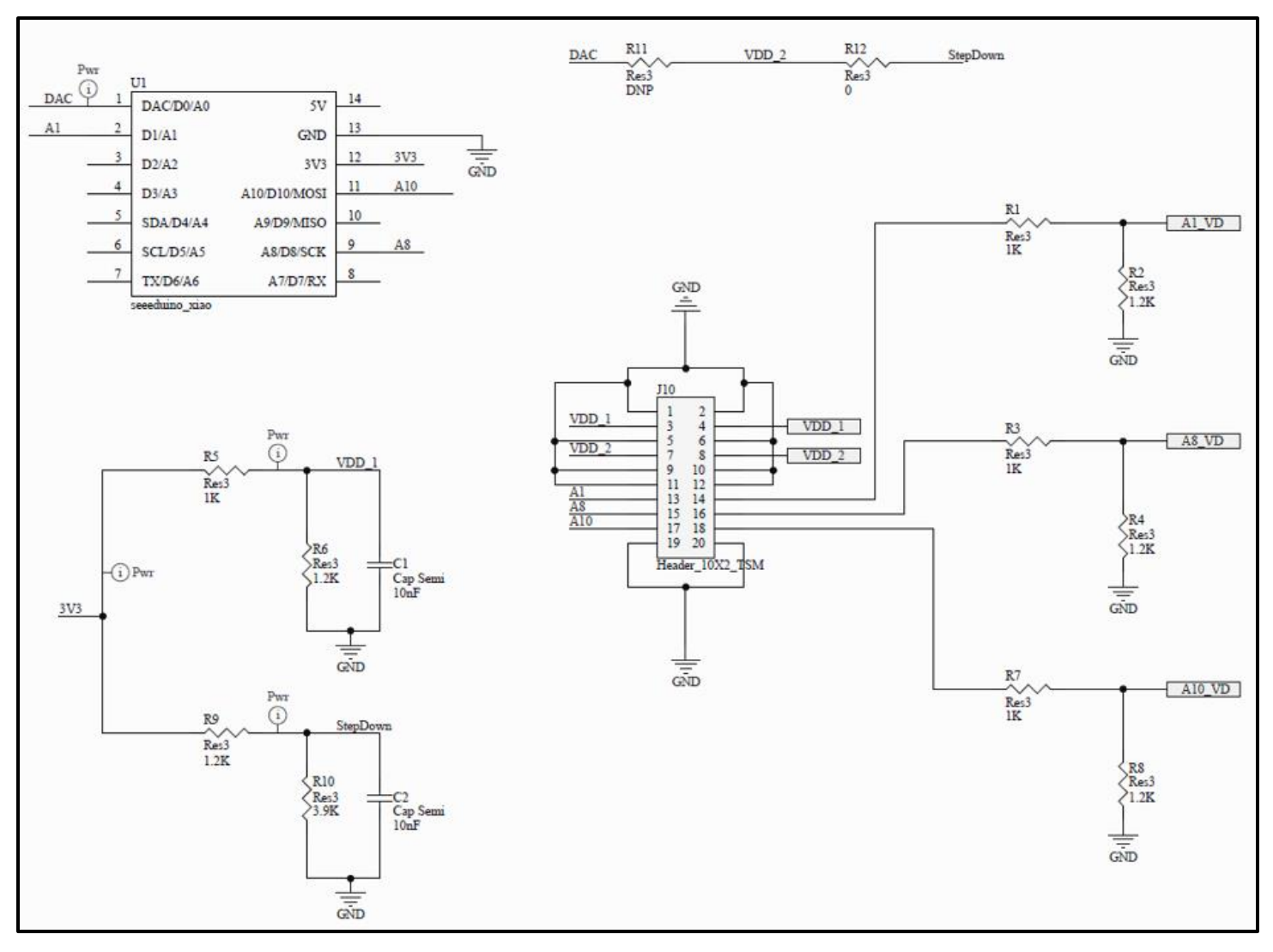

<span id="page-7-0"></span>**Figure 10 – OTFL101-EVAL Schematic (Control – 2 of 2)**

<span id="page-8-0"></span>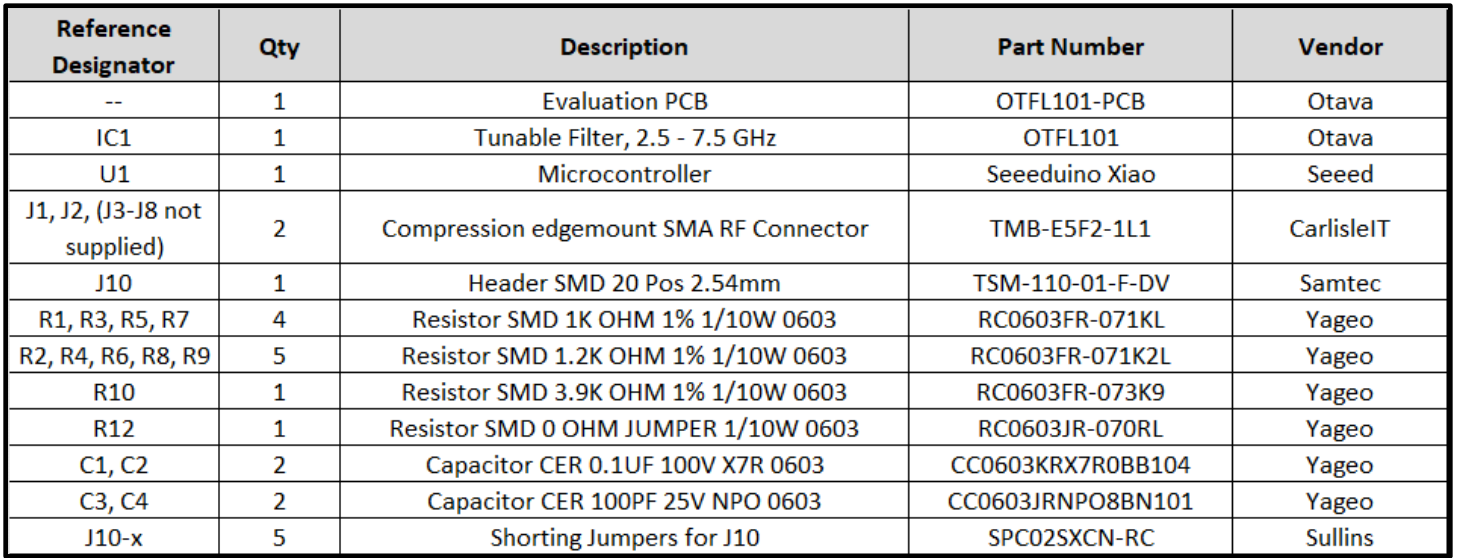

#### **Table 4 – Bill of Materials, OTFL101-EVAL**

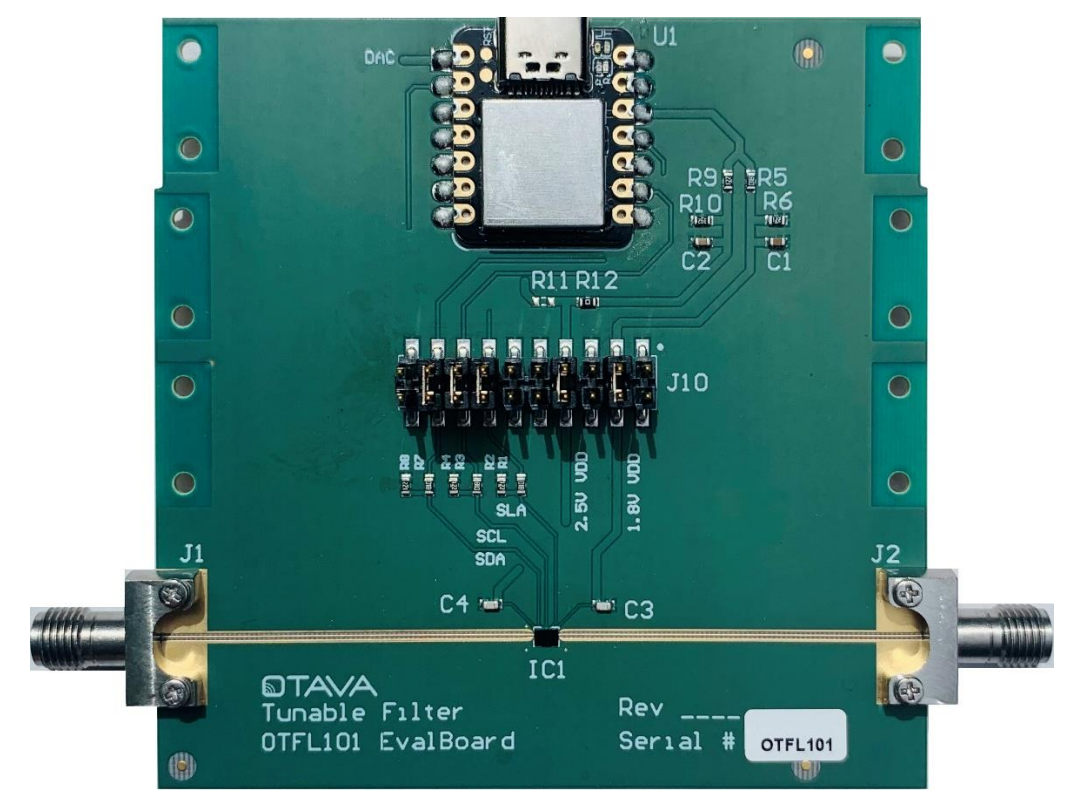

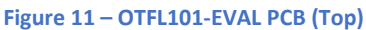

<span id="page-9-0"></span>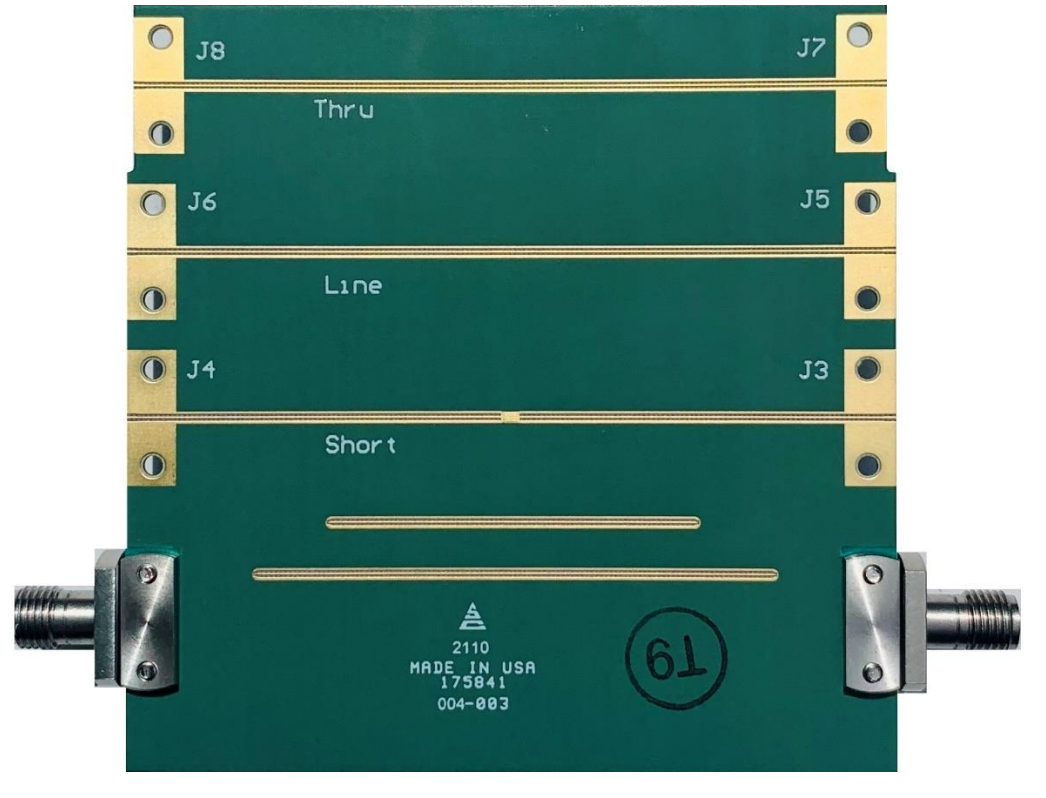

<span id="page-9-1"></span>**Figure 12 – OTFL101-EVAL PCB (Bottom)**

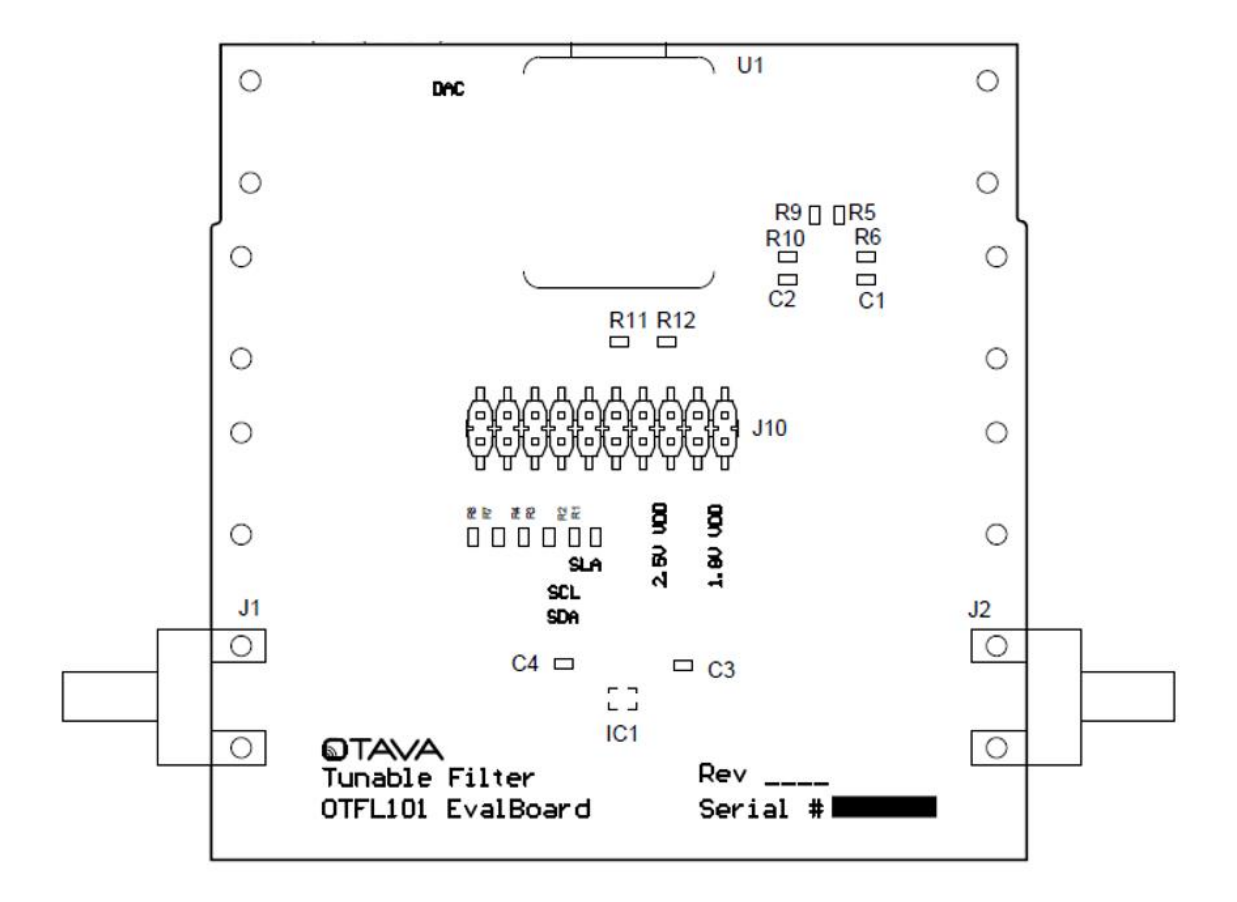

#### **Figure 13 – OTFL101-EVAL Assembly Drawing (Top)**

<span id="page-10-0"></span>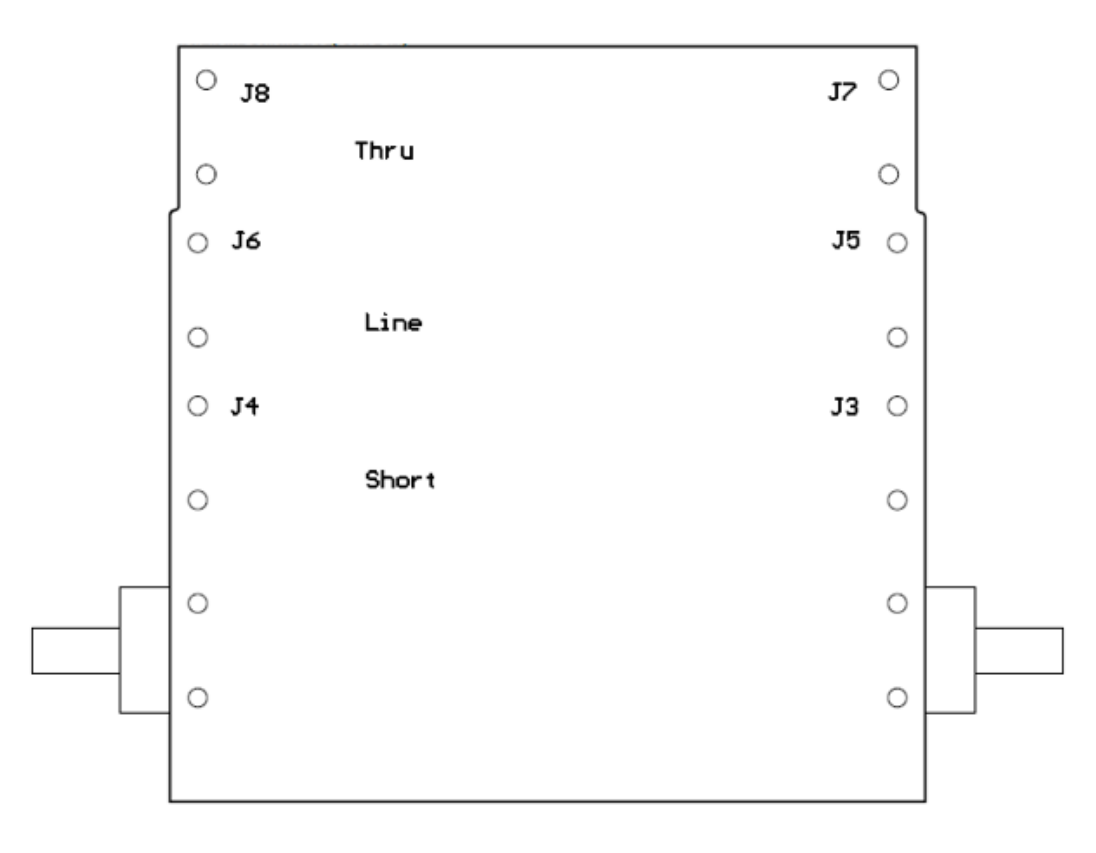

<span id="page-10-1"></span>**Figure 14 – OTFL101-EVAL Assembly Drawing (Bottom)**